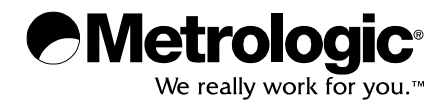

METROLOGIC INSTRUMENTS, INC.

SP5600 Optimus*R* User's Guide

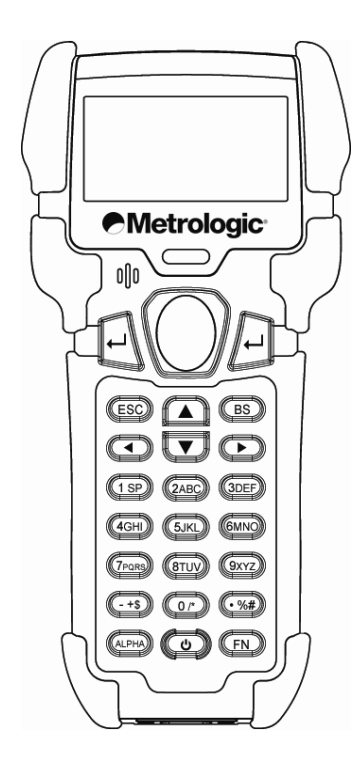

#### **Copyright**

© 2008 by Metrologic Instruments, Inc. All rights reserved. No part of this work may be reproduced, transmitted, or stored in any form or by any means without prior written consent, except by reviewer, who may quote brief passages in a review, or provided for in the Copyright Act of 1976.

#### **Trademarks**

Metrologic is a registered trademark of Metrologic Instruments, Inc. Products identified in this document are hereby acknowledged as trademarks, registered or otherwise, of Metrologic Instruments, Inc. or their respective

# TABLE OF CONTENTS

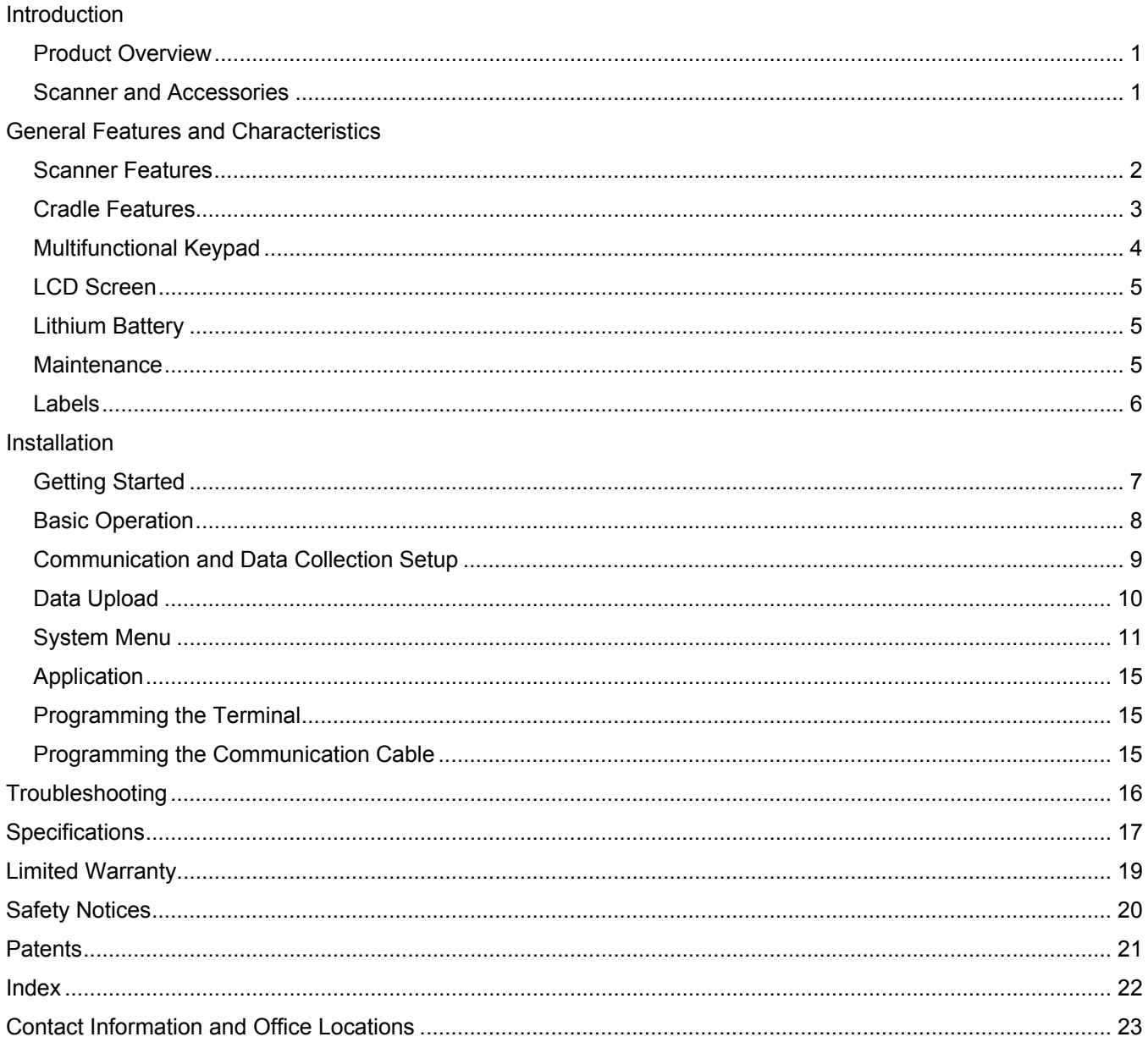

Download from Www.Somanuals.com. All Manuals Search And Download.

## <span id="page-4-0"></span>INTRODUCTION

### PRODUCT OVERVIEW

The **SP5600** Optimus*R* Portable Data Terminals are robust and versatile scanning devices designed to provide exceptional performance, while enduring the demands of everyday use. The rugged exterior of the Optimus*R* makes the Optimus the ideal PDT for applications that take place in more rigorous environments. The lithium-ion rechargeable battery provides the Optimus with more than 200 hours of operation. The Optimus is supported by a resourceful set of development tools, including a Windows-based program builder, 'C' compiler, and 'BASIC' compiler. The Optimus*R* has a fully integrated laser for scanning all 1D bar code symbologies, completely enclosed by the protective ergonomic housing. The built-in functionality makes the Optimus an excellent choice for numerous applications. In addition, when combined with the optional Wi-Fi module the Optimus is the ideal solution for real time applications such as inventory control, shop floor management, warehousing operations, and distribution operations.

## Key Product Features

- Up to 8 MB RAM capable of storing over 400,000 records
- Easy to use Optimizer program builder and download software
- Auto-backlit LCD display
- Audible and visual indications
- Built-in laser bar code scan engine capable of scanning all 1-D bar code symbologies
- Powered by rechargeable Lithium-ion battery
- Upload/download data via RS232, USB, and Wi-Fi interfaces

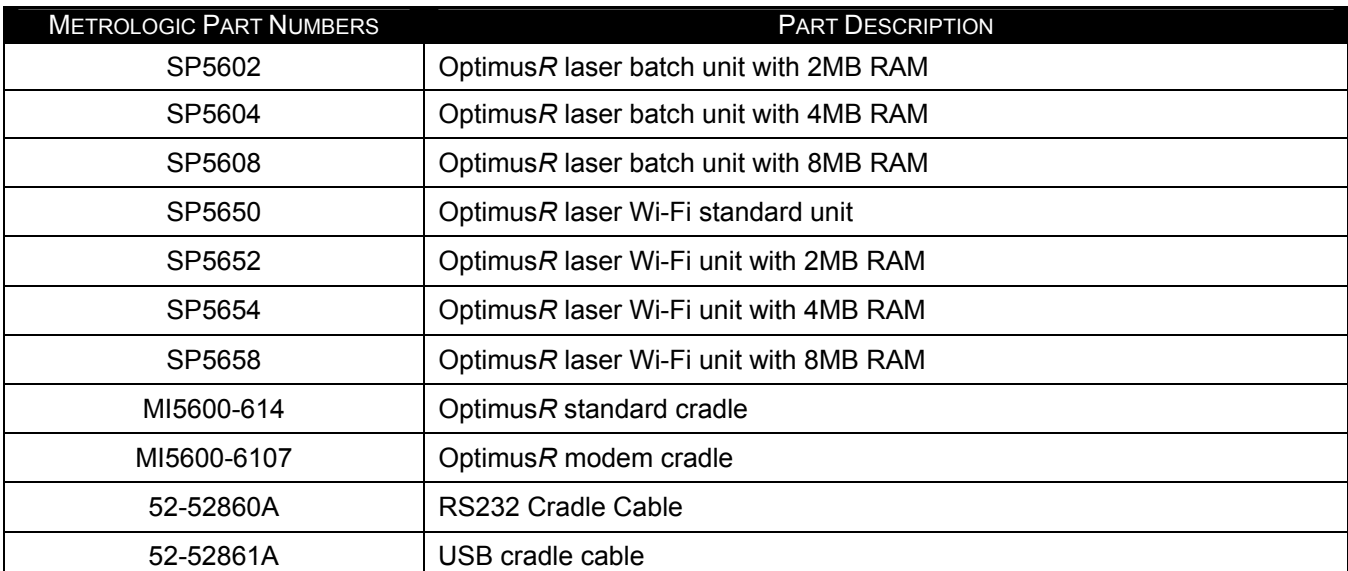

### SCANNER AND ACCESSORIES

*\* For information on additional accessories and scanner kits, contact your local Metrologic Instruments representative.*

# <span id="page-5-0"></span>GENERAL FEATURES AND CHARACTERISTICS

## SCANNER FEATURES

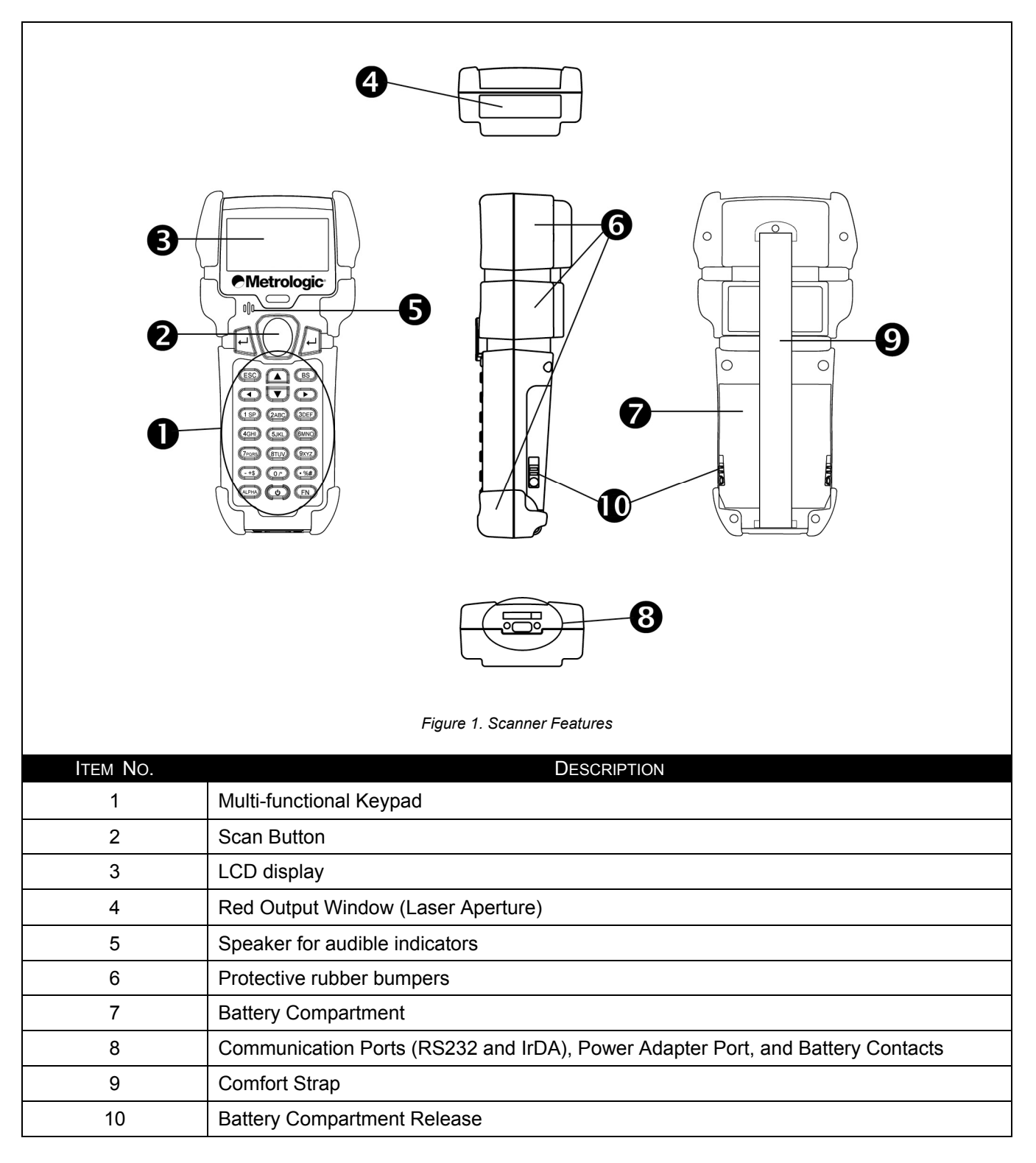

# <span id="page-6-0"></span>GENERAL FEATURES AND CHARACTERISTICS

# CRADLE FEATURES

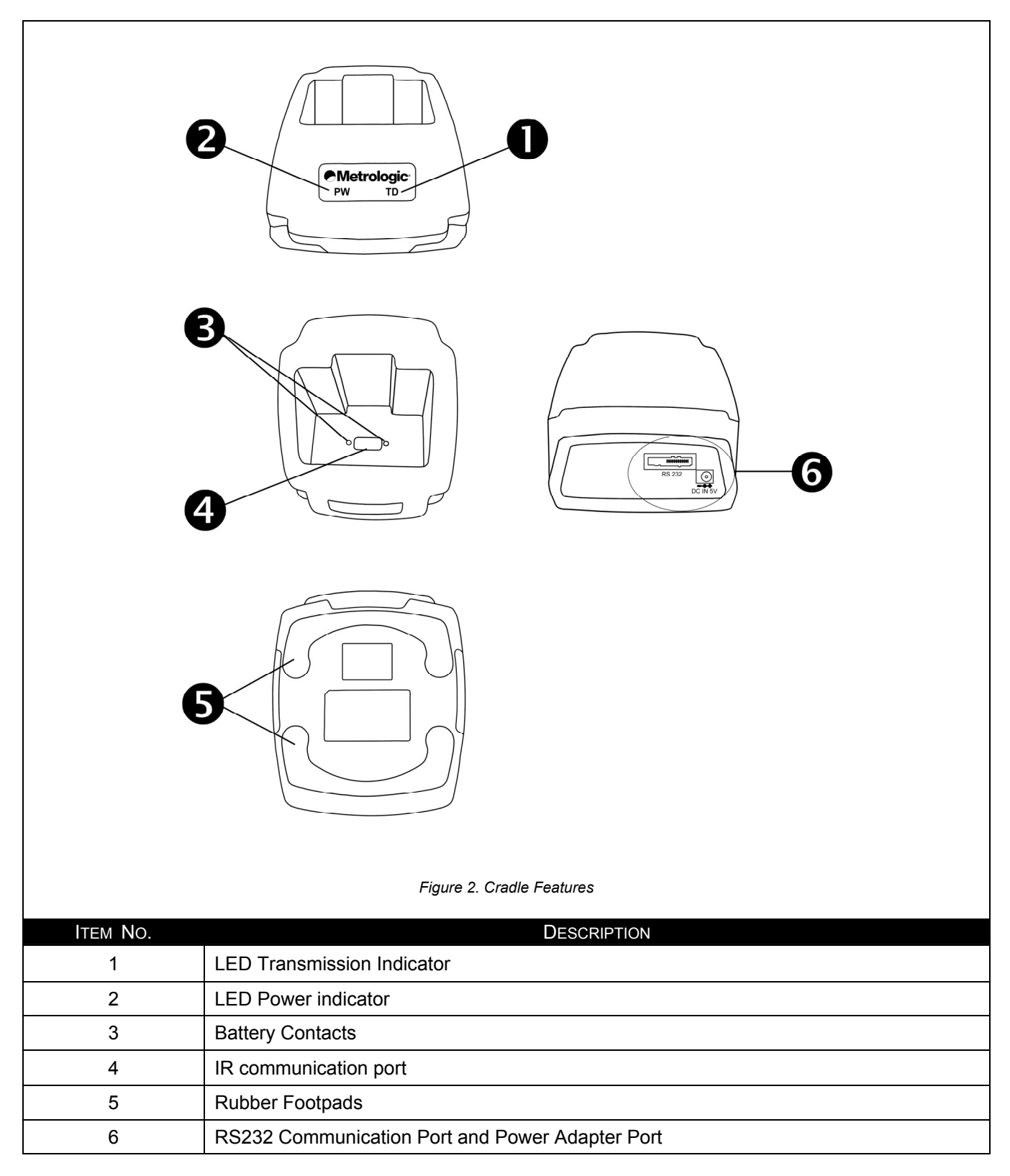

# <span id="page-7-0"></span>GENERAL FEATURES AND CHARACTERISTICS

# MULTIFUNCTIONAL KEYPAD

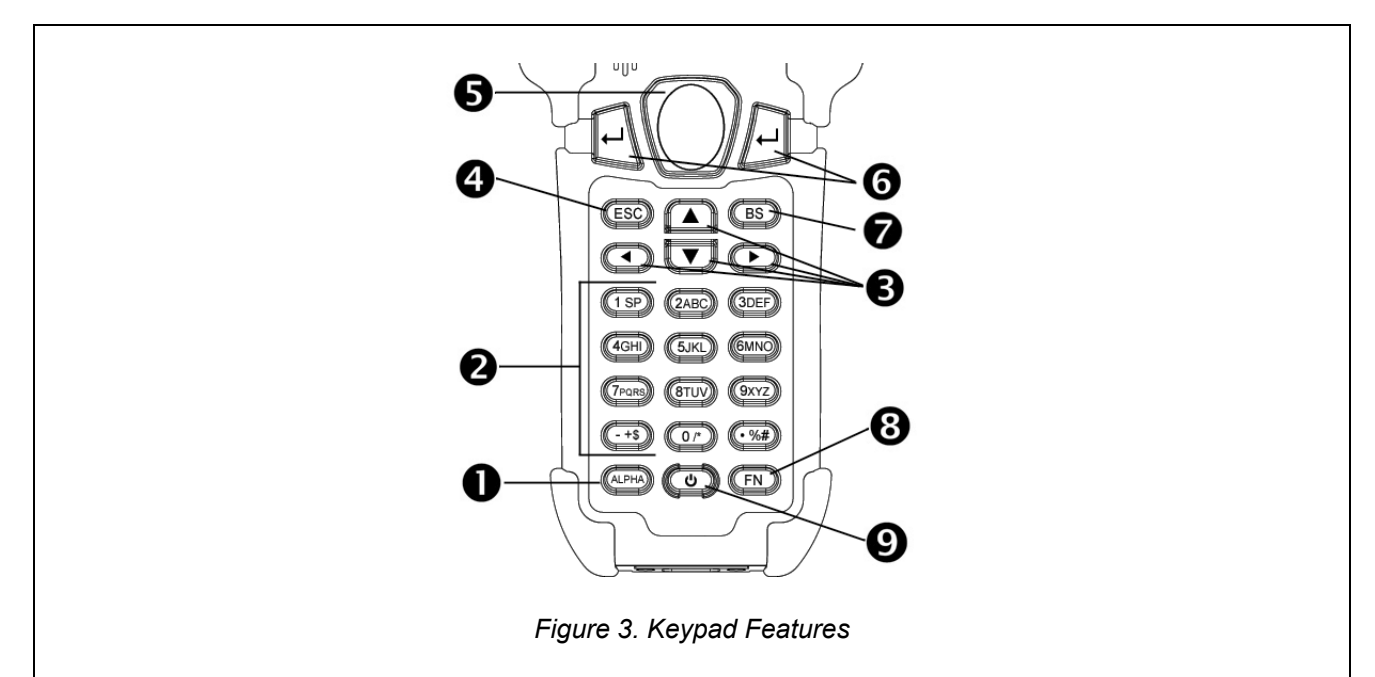

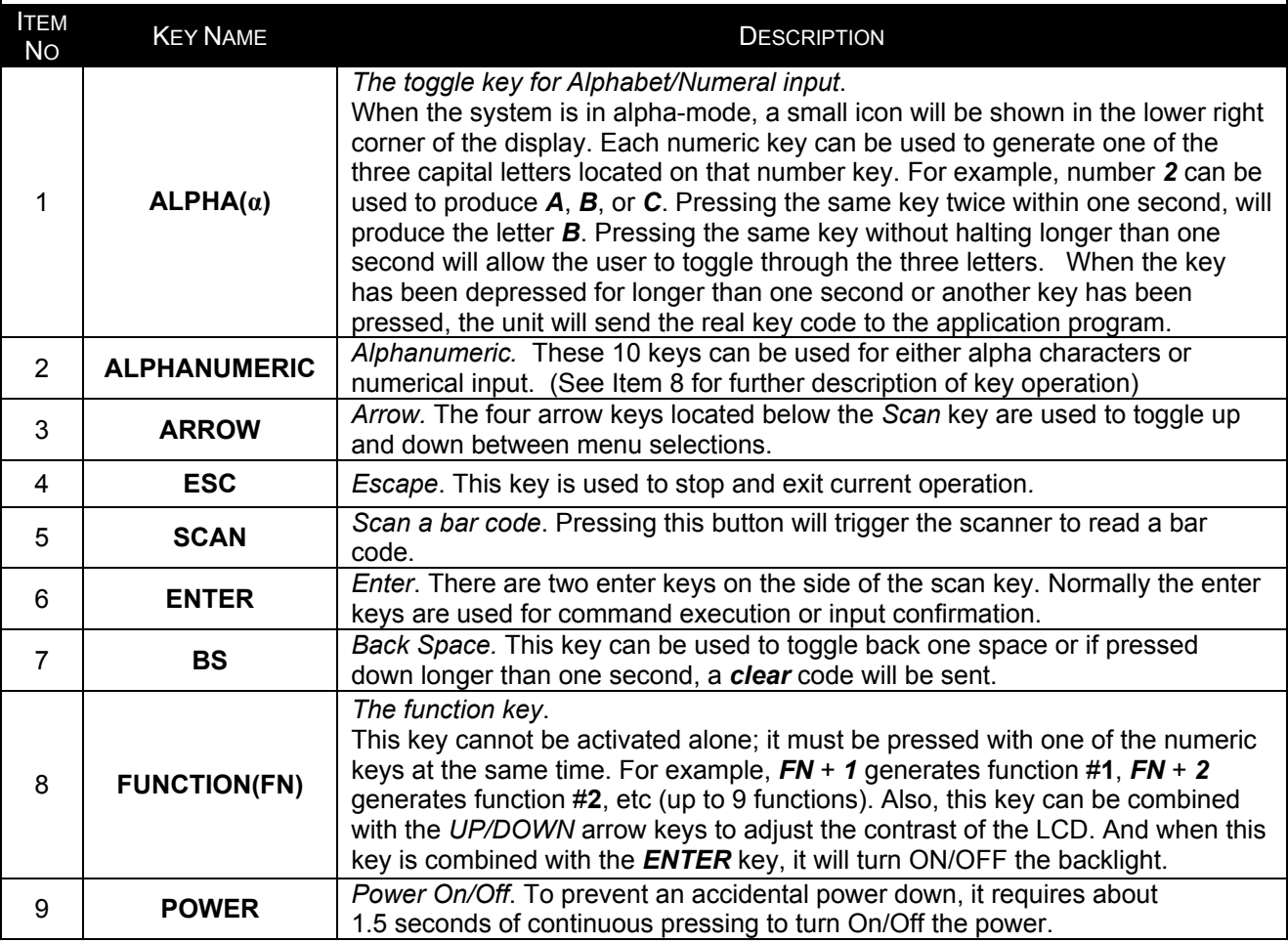

## <span id="page-8-0"></span>THE LCD SCREEN

The LCD screen of the Optimus*R* Portable Data Terminal displays program settings, operational parameters, data collected, and much more. The display is a graphical LCD with the following characteristics:

- Display area of 64 pixels x 100 pixels
- Resolution:
	- Maximum of 8 lines x 16 characters
	- Minimum of 4 lines x 12 characters
- Displays alpha-characters, numbers, and symbols
- Automated back light

**THE LITHIUM BATTERY** 

The Optimus*R* Portable Data Terminal includes a lithium-ion rechargeable battery pack. The battery is inserted (see *Getting Started* for battery installation) into the battery compartment of the Optimus and recharges with Optimus in the cradle and in charging mode.

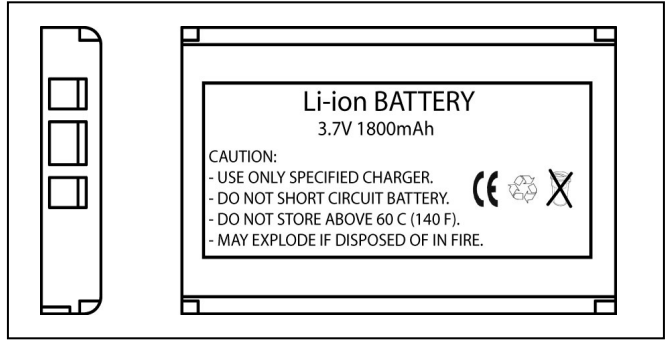

*Figure 4. Lithium-Ion Battery* 

### **MAINTENANCE**

Smudges and dirt on the unit's window can interfere with the unit's performance. If the window requires cleaning, use only a mild glass cleaner containing no ammonia. When cleaning the window, spray the cleaner onto a lint free, non-abrasive cleaning cloth then gently wipe the window clean.

If the unit's case requires cleaning, use a mild cleaning agent that does not contain strong oxidizing chemicals. Strong cleaning agents may discolor or damage the unit's exterior.

## <span id="page-9-0"></span>LABELS

The scanner and cradle have labels that provide important information including the model number, date of manufacture, serial number, safety and regulatory information. Figure 5 provides examples of these labels and their locations.

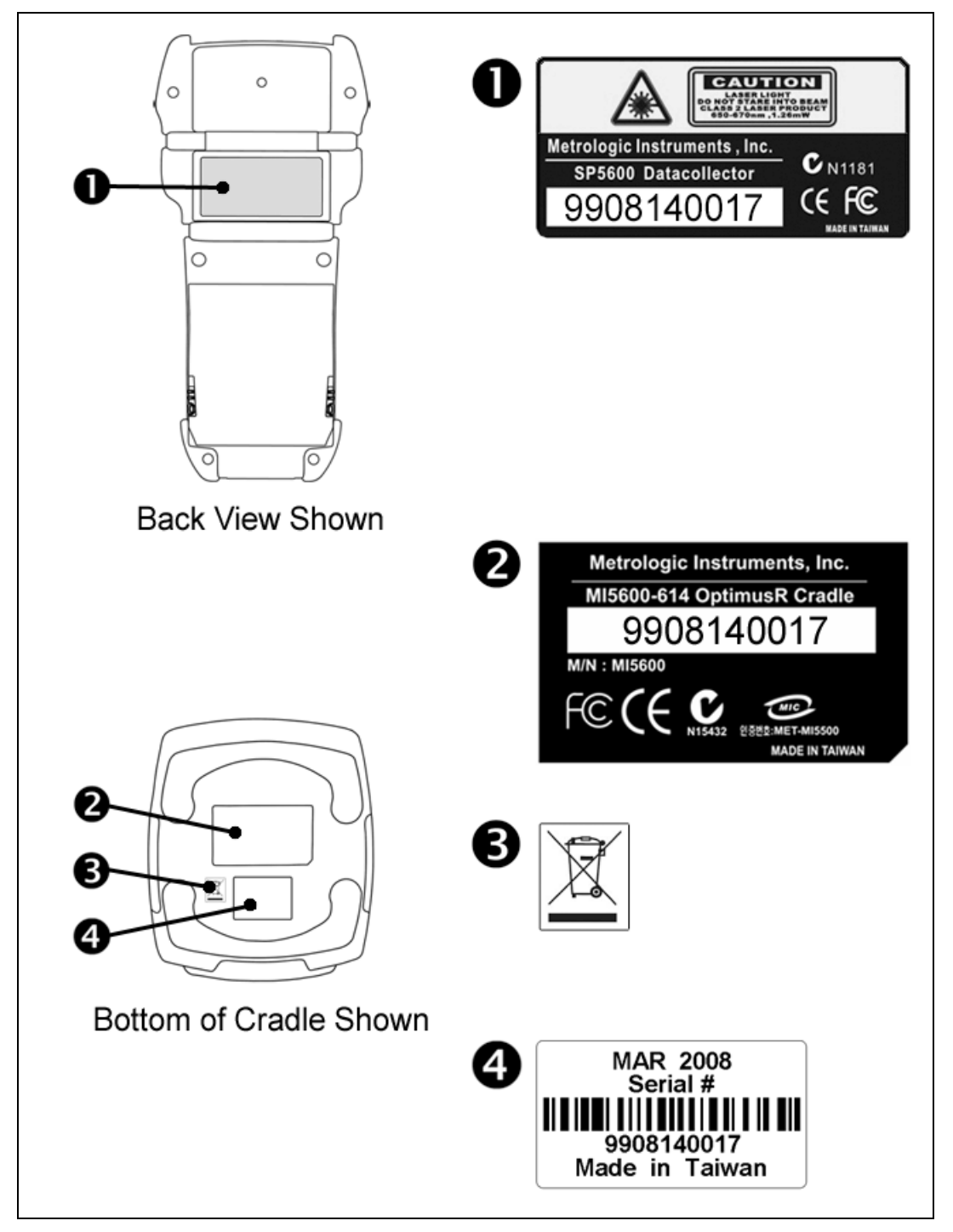

*Figure 5. Label Sample and Location* 

### <span id="page-10-0"></span>GETTING STARTED

The Optimus*R* Portable Data Terminal (*PDT*) requires minimal effort to begin functional operation for data collection in any application. In order to get started, the unit must have a fresh battery inserted into the battery compartment.

- 1. Access the battery compartment by removing the battery cover. To remove the cover, pull the cover release up on each side of the compartment and slide the cover away form the unit.
- 2. Insert the Li-ion battery into the battery compartment, battery information side up and battery contacts to the bottom, at an angle with the battery contacts inserted first.
- 3. Push the Li-ion battery the remainder of the way into the compartment. The battery will fit snuggly into place.
- 4. Close the battery compartment by sliding the battery cover toward the scan head until the cover locks into place.
- 5. Turn the unit over, so the keypad is visible and hold down the power button  $\mathbf{U}$ .
- 6. The LCD graphical display will display a menu and an audible indicator will sound to signify that the Optimus has been powered up properly.
- 7. Using the arrow keys select the *Run Program* option.
- 8. Scan a bar code.
- Note: The Optimus*R* comes with a default program loaded that allows users to scan items and enter their quantity. For information on how to create these programs, please refer to the Optimizer manual.

## <span id="page-11-0"></span>BASIC OPERATION

In order for the Optimus to operate properly, an application program must be loaded onto the PDT*.* It is possible for the Optimus to power up without at active application. On power up if the Optimus has no application program loaded, then the following Program Manager menu options will appear on the display.

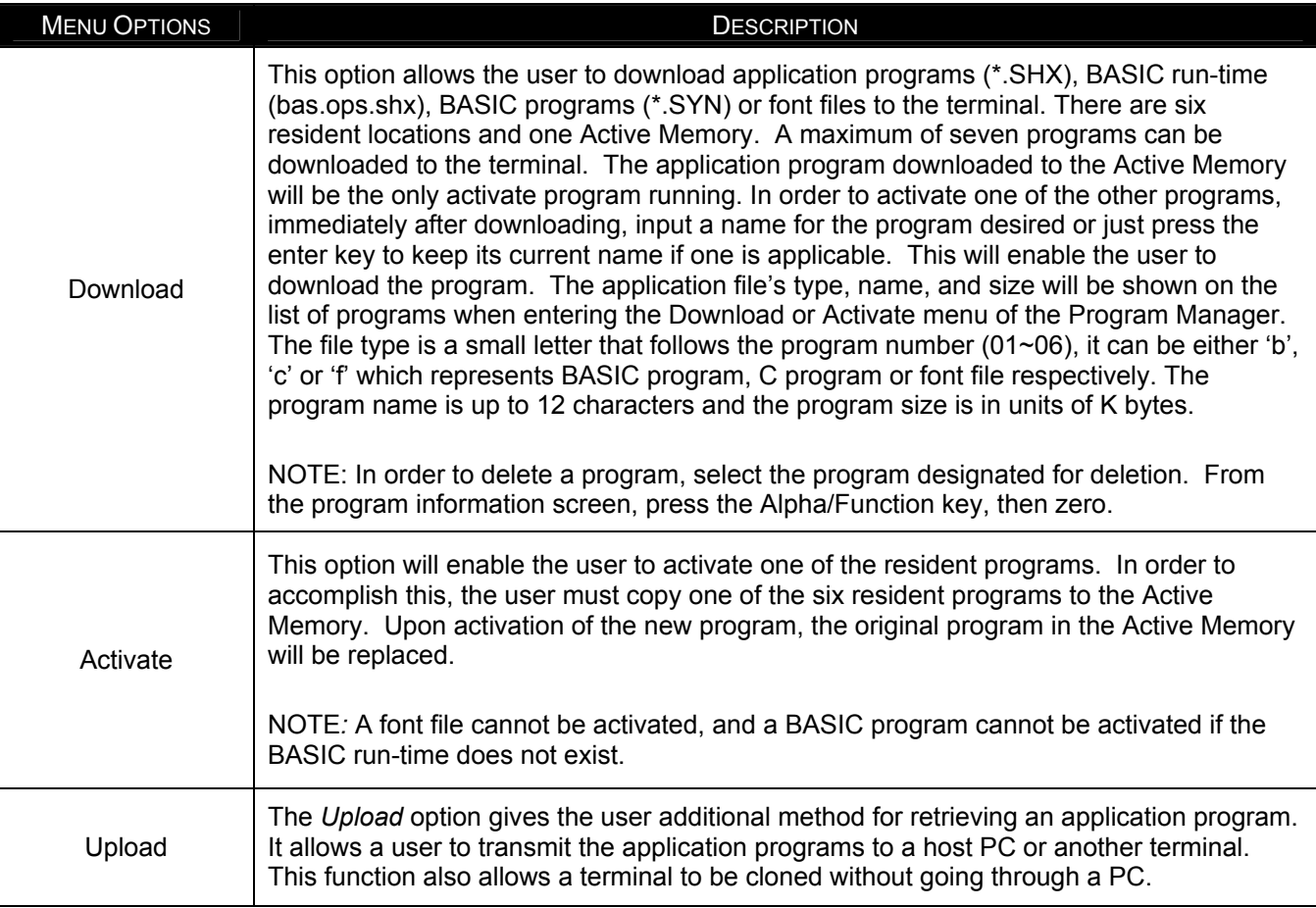

Selecting and successfully completing one of these three menu options will enable the Optimus*R* to begin functional operation.

## <span id="page-12-0"></span>COMMUNICATION AND DATA COLLECTION SETUP

The Optimus*R* Series has various ways of communicating with a host device. Depending on the model of Optimus, it can communicate via RS232, USB, or Wi-Fi connection. The Optimus*R* can store data in the unit or send data real time via a Wi-Fi connection. The Optimus*R* has the ability to utilize a RS232 or USB connection to communicate to a host device for both application program downloads and data uploads. The Optimus*R* includes either a USB or RS232 cable. In order to begin an application download or data transfer the following steps would need to be followed.

- 1. Remove the Optimus cradle, the power supply, and either the USB or the RS232 cable from the box.
- 2. Plug the power supply into a power outlet and insert the other end into the cradle. The red LED on the cradle will illuminate if the power supply is connected correctly.
- 3. Follow steps a, b, or c
	- a. For the RS232 cable, plug the 9 pin serial connector into a serial port on the host device. Plug the opposite end into the communication port of the cradle.
	- b. For the USB cable, plug the USB end of the cable into an appropriate communication port on the host device and the opposite end of the cable into the communication port of the cradle\*.
	- c. For the Wi-Fi, connection to communicate with the host device the settings on Optimus*R* and the host device must be configured correctly.
- 4. Power up the Optimus and select the *Utilities* option. This will open additional menu options.
- 5. Select the *Transfer File*s option.
- 6. Select *Get Program* on the next menu. The unit is now ready to download an application program.
- 7. Place unit in cradle and download the appropriate application program.
- 8. Once the Optimus has received the application program, the unit is ready for scanning and collecting data.

Note: There are Optimus*R* models available that do not include the cradle. Models that do  $\mathbf{I}$ not include a cradle as an accessory can have the power supply and the communication cable connected directly to the unit.

*\* A software driver is required for proper installation. The driver is included with the installation CD provided with each Optimus. In addition, the driver can be downloaded from http://www.metrologic.com.*

## <span id="page-13-0"></span>DATA UPLOAD

- 1. To transfer the data collected select the *Utilities* option.
- 2. Select the *Download Method* option on the next menu and then select the appropriate method for downloading files to the host device.
- 3. The Wi-Fi can send data in real time, however, if cradle options (Cradle-IR or IrDA) are selected re-insert the Optimus unit into the cradle and upload the data to the host device.

To change the download method select the *Utilities* option from the main menu and then select the D*ownload Method* from the list of available options. This allows the user to alter the method by which data is transferred to the host device.

Note: Plugging the Optimus into a serial port or USB port on the host device does not  $\mathbf{I}$ guarantee communication with the Optimus. Ensure that the communication port on the host device is not populated by another device. Confirm that the communication settings on both the host device and the Optimus correspond prior to a program download or data upload.

The Optimus*RW* is similarly connected to the host device and programmed however, there is a key difference in the data collection process. The Optimus*RW* supports transmission of data wirelessly and as such has the capability of communicating that data in real time. The unit needs to be setup to communicate with the network as follows:

- 1. With the Optimus powered off, press and hold the 7, 9, and power keys. The System Module menu will appear on screen.
- 2. Using the arrow keys select the *Wi-Fi Menu* option.
- 3. The list of settings that appears is the settings that require configuration in order for the Wi-Fi to function effectively.
- 4. Select *Information* option to view the current configuration settings on the Optimus.
- 5. Select the *Network Set* option to configure the network settings. This is similar to enabling the network settings on a PC.
- 6. Select *WLAN Setting* to select and configure the Optimus for the appropriate network available to connect to the host device.
- 7. Select *Security* to setup any security/authentication settings that match the host device.
- 8. Select the *Echo Test* to test the settings and verify that the network settings on the Optimus are configured correctly and that the Optimus is communicating with the host device.
- 9. Power off the Optimus.

Upon completion of the configuration process, and depending on the active application program, the user will be able to begin data transmission via Wi-Fi communication.

 $\begin{bmatrix} \cdot \\ \cdot \end{bmatrix}$  Note: Contact a Metrologic Instruments representative if assistance is required when integrating a Metrologic device into a network.

#### <span id="page-14-0"></span>THE SYSTEM MENU

The system menu on the Optimus is another useful tool included with the Optimus. The system menu provides information about the Optimus and access to the system menu for configuring the Optimus. In order to access the system module, follow the instructions below:

- 1. With the Optimus powered off press down and hold the 7, 9, and power button.
- 2. An audible indicator will sound to indicate that the Optimus is powered on.
- 3. The Optimus will display the system menu.

#### **System Menu Options**

- Information
- **Settings**
- Tests
- Memory
- **Power**
- Load Program
- Wi-Fi Menu
- Serial PPP Menu

#### **INFORMATION**

The *Information* option provides information about the Optimus including:

- Hardware Version
- Serial Number
- Manufacturing Date
- Application Program Version

Depending on the application program that is active on the Optimus, there are number of settings and options that may be selected for both setup and testing. The tables on page 12 show a number of those settings and their descriptions.

## **SETTINGS**

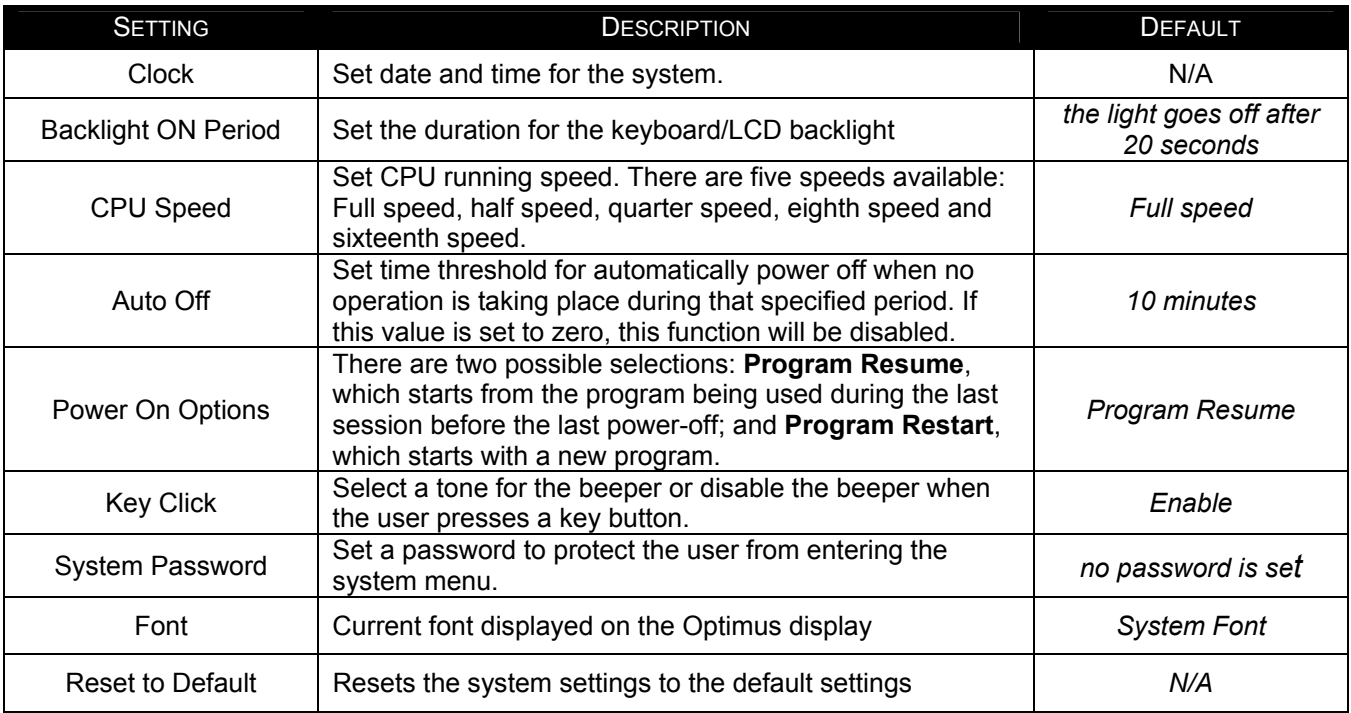

### **TESTS**

The Optimus*R* has numerous tests available to the user for both operation and diagnostics. Depending on the application program that is in the active memory will determine which tests can be performed and are available to the user. The following table provides a description of the available tests.

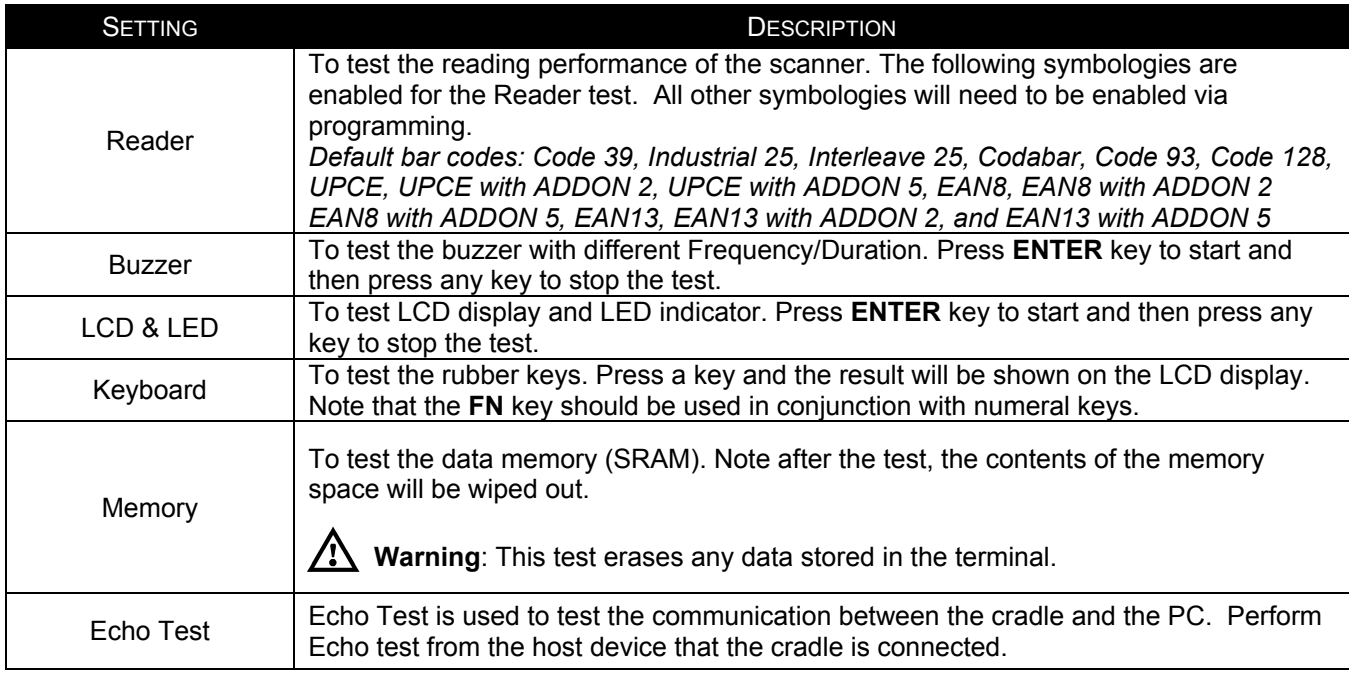

#### **MEMORY**

The menu option provides the user with the ability to gather information on the amount of memory available on the Optimus, as well as the ability to initialize the memory. This is accomplished by choosing one of the two available selections:

- 1. Size Info.
- 2. Initialize

#### **Size Info**

The Optimus contains three types of memory: Base RAM, SRAM and Flash memory. These three types of memory allow the Optimus to perform operational tasks at an optimal level.

Base RAM: The Base RAM is the primary memory in the Optimus and is the location where application is stored and accessed.

Memory Card: The Memory Card is basically SRAM and is memory that retains data as long as power is being supplied. SRAM does not have to be periodically refreshed and provides quick access to data. This is the location that the data collected will be stored.

Flash memory: Flash memory is a type of constantly powered nonvolatile memory that can be erased and reprogrammed easily. This allows users to program the Optimus effortlessly.

#### **Initialize**

This selection enables the user of the Optimus to initialize the memory (SRAM).

**Warning**: Initializing the memory will erase the current data in memory. ∕!`

#### **POWER**

Selecting the *Power* option allows the user to view the actual voltages of the main battery and the backup battery.

#### **LOAD PROGRAM**

The selection of *Load Program* enables the user to download an application program to the Optimus.

*Note: For further information on application program downloads see the Optimizer User's guide (MLPN 00-02052).*

#### **WI-FI MENU**

The Wi-Fi Menu will configure the Optimus*R* with the appropriate network and security settings for Wi-Fi communication.

- 1. Information
- 2. Network Set
- 3. WLAN Setting
- 4. Security
- 5. Echo Test

Modifying TCP/IP settings can affect the  $\mathbf{L}$ performance of certain devices. Contact an IT professional to ensure that modifying these settings

#### **Information**

The information setting lists the current network settings of the OptimusR.

#### **Network Set**

These are the network settings for the Optimus*R*.

- 1. SubNet Mask
- 2. IP Address
- 3. Gateway
- 4. DHCP
- 5. SSID
- 6. Server IP
- 7. Server Port
- 8. Echo Test

#### **WLAN Setting**

These are the Wireless Local Area Network settings.

- 1. Local Name
- 2. SSID
- 3. System Scale
- 4. Power Saving
- 5. Preamble
- 6. Ad-Hoc

#### **Security**

The security settings provide network authentication configuration settings to provide secure data transfer.

- 1. Authentications
- 2. WEP (Wired Equivalent Privacy) Menu
- 3. EAP (Extensible Authentication Protocol) Menu

#### **Echo Test**

 Test to verify that the network settings are correct and communication from Optimus to host device is functioning.

### <span id="page-18-0"></span>**APPLICATION**

The Application module runs on top of the System module. The Optimus*R* Series Portable Data Terminals are preloaded with the Optimizer's run-time program and the following menu will be shown upon powering the unit up:

- 1. Run Program
- 2. Utilities\*

Utilizing the arrow keys select the menu option and execute it by pressing the ENTER key. For certain models of the Optimus*R* series the Data Optimizer program may need to be used in order to handle the in-coming and outgoing data to and from a host device. For detailed information, please refer to *Optimizer User's Guide* (MLPN 00- 02052) and *DataOptimizer User's Guide*.

*Note: If the Application Generator is used to create the application program, it will be necessary to download it to the terminal.* 

#### PROGRAMMING THE TERMINAL

There are three software tools available for developing application programs for the terminal.

- The Optimizer Program Builder
- The 'BASIC' Compiler
- The 'C' Compiler

For detailed information, please consult the appropriate manual or contact Metrologic Instruments, Inc.

#### PROGRAMMING THE COMMUNICATION CRADLE

The communication cradle of the Optimus*R* Portable Data Terminal supports serial IR interface only. If a customized PC application has been developed for communication with the terminal via the cradle, it will be necessary to first configure the cradle through programming. There is a DLL available for this purpose.

For more information, please contact Metrologic Instruments, Inc.

*\* To configure the wireless settings of the Optimus, see page 16 and the Wi-Fi menu options available in the system menu.* 

# <span id="page-19-0"></span>TROUBLESHOOTING

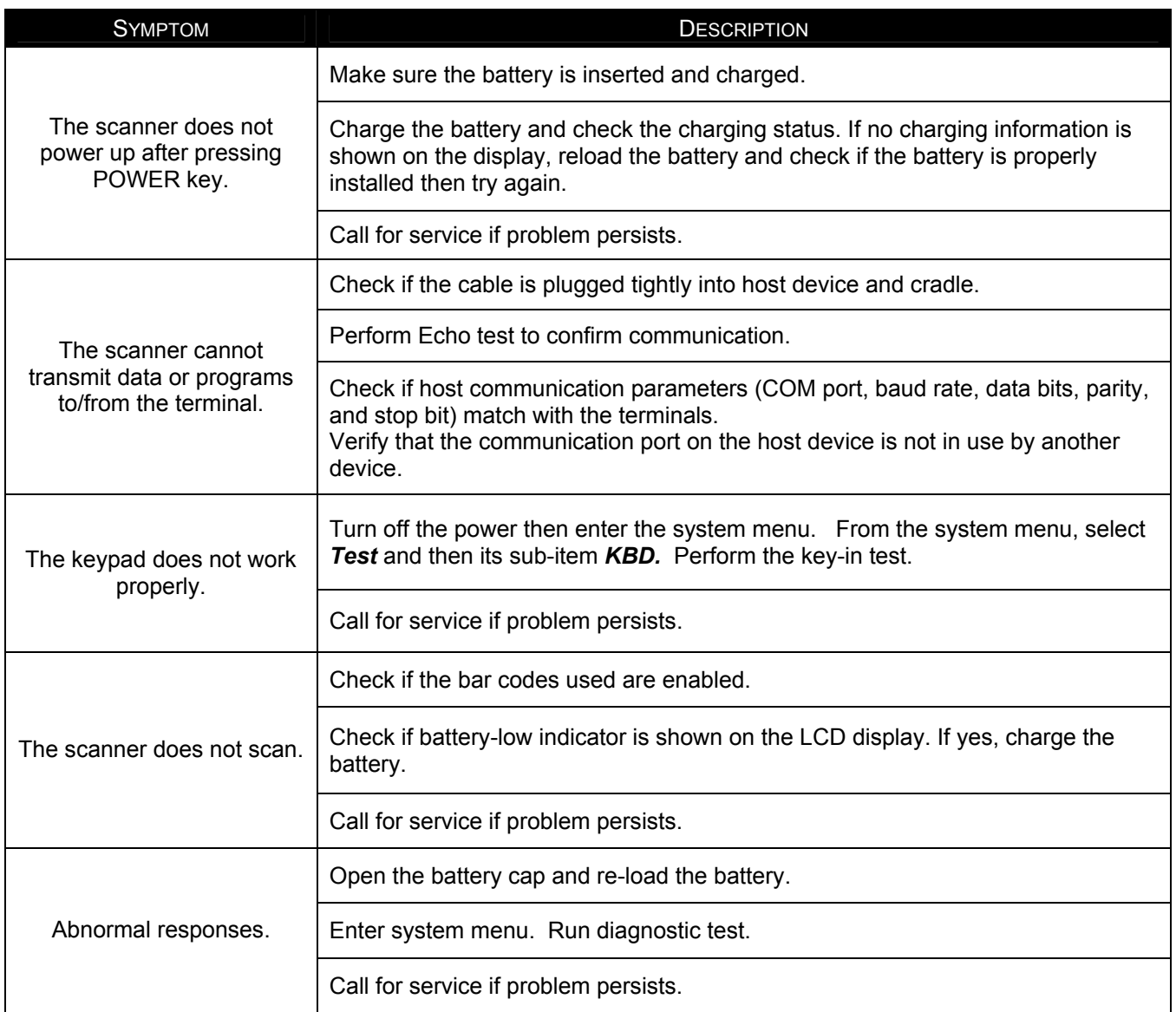

# <span id="page-20-0"></span>**SPECIFICATIONS**

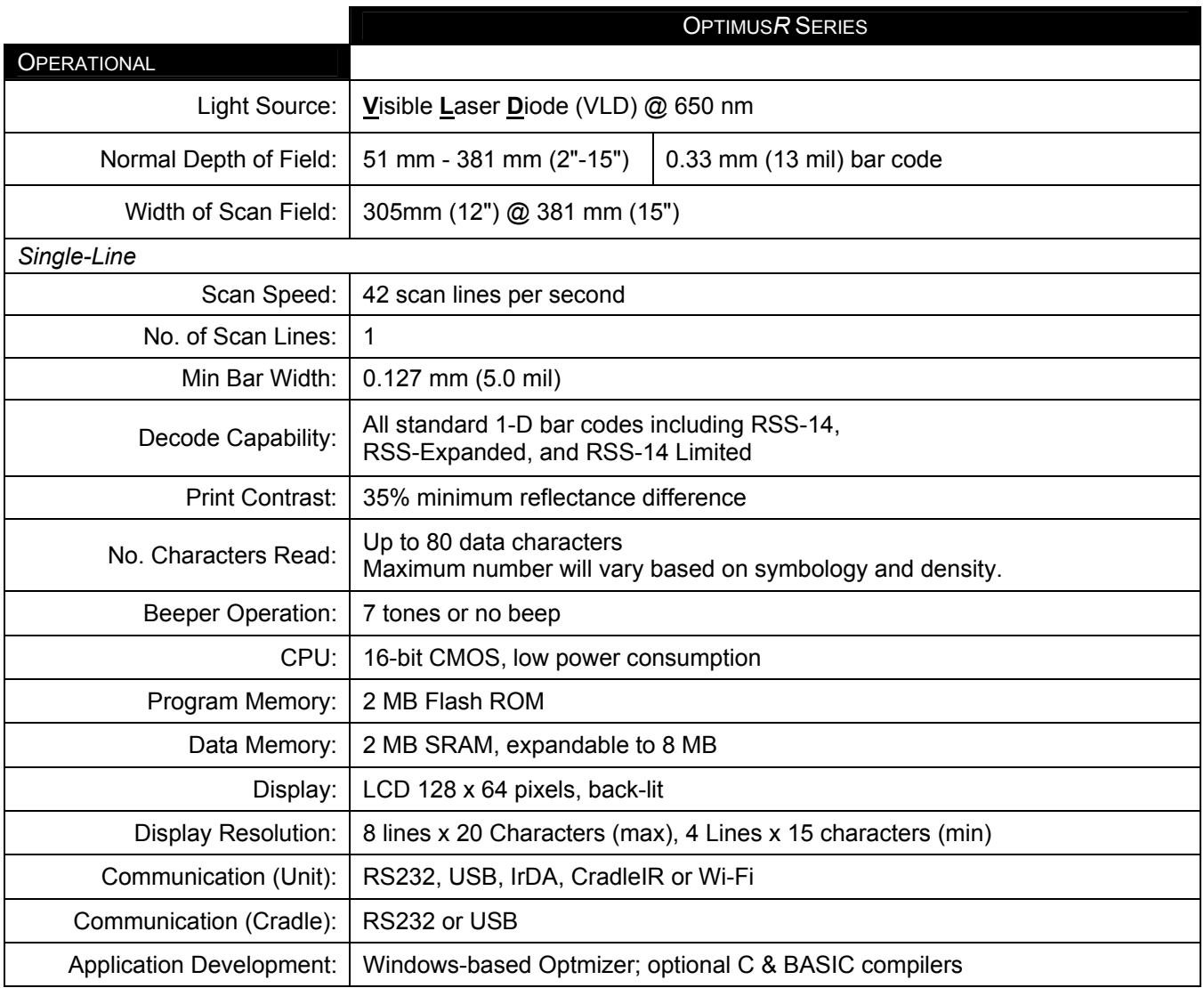

# **SPECIFICATIONS**

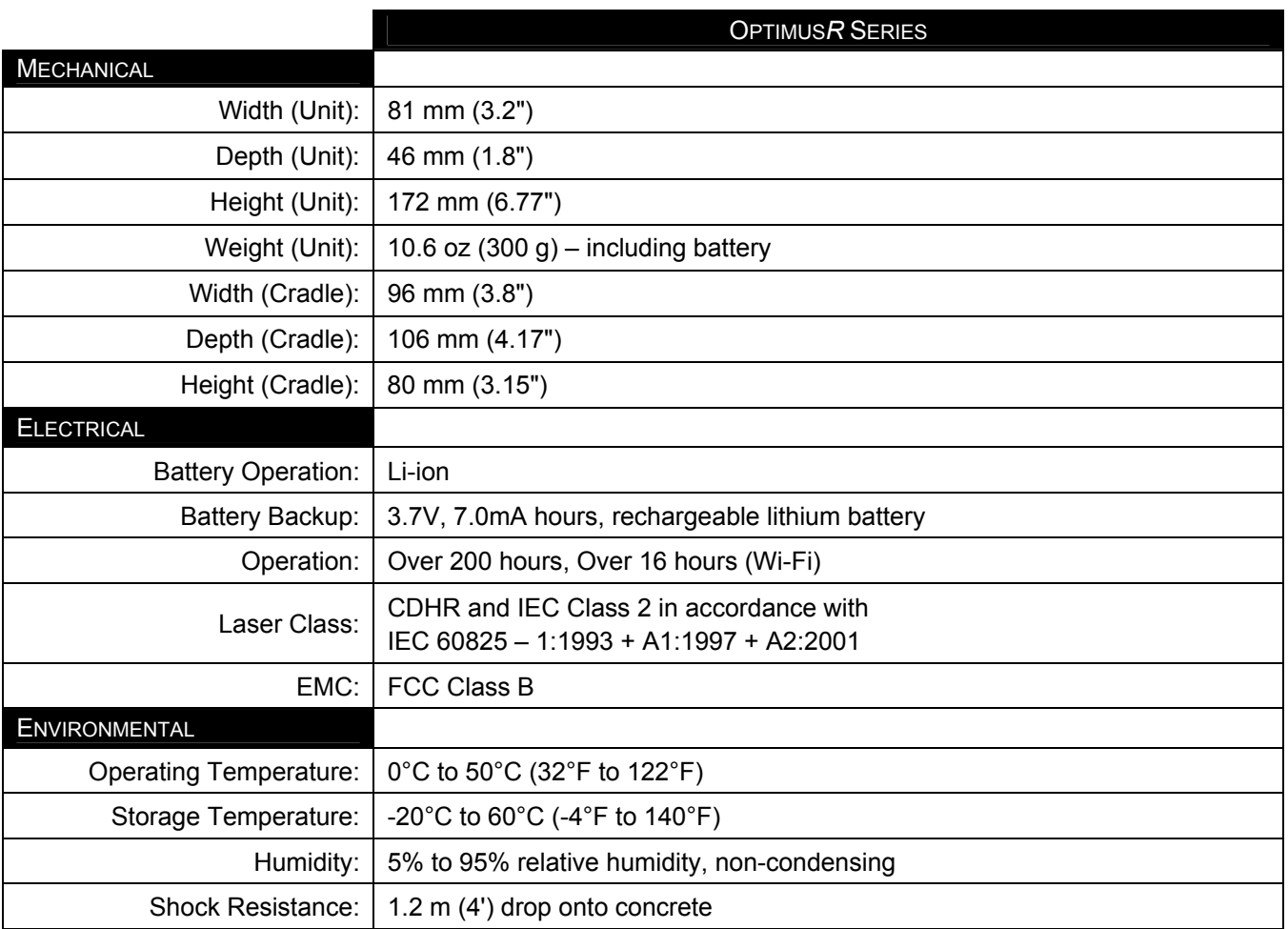

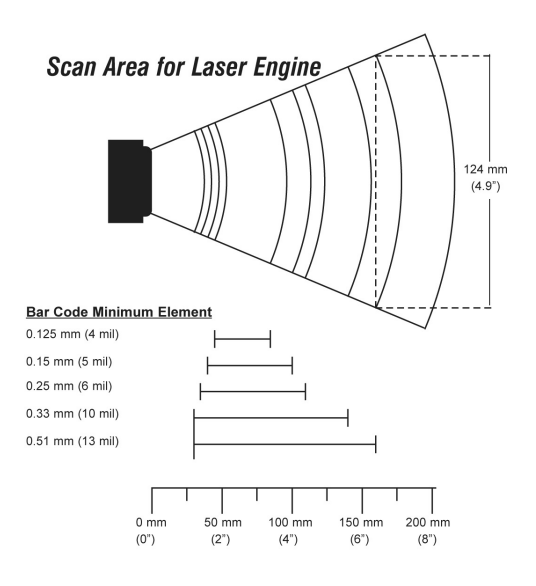

## <span id="page-22-0"></span>LIMITED WARRANTY

The Optimus*R* scanners are manufactured in Taipei, Taiwan. The Optimus*R* scanners have a one (1) year limited warranty from the date of manufacture. Metrologic warrants and represents that all Optimus*R* scanners are free of all defects in material, workmanship and design, and have been produced and labeled in compliance with all applicable U.S. Federal, state and local laws, regulations and ordinances pertaining to their production and labeling.

This warranty is limited to repair, replacement of product or refund of product price at the sole discretion of Metrologic. Faulty equipment must be returned to one of the following Metrologic repair facilities: Blackwood, New Jersey, USA; Madrid, Spain; or Suzhou, China. To do this, contact the appropriate Metrologic Customer Service/Repair Department to obtain a Returned Material Authorization (RMA) number.

In the event that it is determined the equipment failure is covered under this warranty, Metrologic shall, at its sole option, repair the Product or replace the Product with a functionally equivalent unit and return such repaired or replaced Product without charge for service or return freight, whether distributor, dealer/reseller, or retail consumer, or refund an amount equal to the original purchase price.

This limited warranty does not extend to any Product which, in the sole judgment of Metrologic, has been subjected to abuse, misuse, neglect, improper installation, or accident, nor any damage due to use or misuse produced from integration of the Product into any mechanical, electrical or computer system. The warranty is void if: (i) the case of the Product is opened by anyone other than Metrologic's repair department or authorized repair centers; or (ii) any software is installed on the Product other than a software program approved by Metrologic.

THIS LIMITED WARRANTY, EXCEPT AS TO TITLE, IS IN LIEU OF ALL OTHER WARRANTIES OR GUARANTEES, EITHER EXPRESS OR IMPLIED, AND SPECIFICALLY EXCLUDES, WITHOUT LIMITATION, WARRANTIES OF MERCHANTABILITY AND FITNESS FOR A PARTICULAR PURPOSE UNDER THE UNIFORM COMMERCIAL CODE, OR ARISING OUT OF CUSTOM OR CONDUCT. THE RIGHTS AND REMEDIES PROVIDED HEREIN ARE EXCLUSIVE AND IN LIEU OF ANY OTHER RIGHTS OR REMEDIES. IN NO EVENT SHALL METROLOGIC BE LIABLE FOR ANY INDIRECT OR CONSEQUENTIAL DAMAGES, INCIDENTAL DAMAGES, DAMAGES TO PERSON OR PROPERTY, OR EFFECT ON BUSINESS OR PROPERTY, OR OTHER DAMAGES OR EXPENSES DUE DIRECTLY OR INDIRECTLY TO THE PRODUCT, EXCEPT AS STATED IN THIS WARRANTY. IN NO EVENT SHALL ANY LIABILITY OF METROLOGIC EXCEED THE ACTUAL AMOUNT PAID TO METROLOGIC FOR THE PRODUCT. METROLOGIC RESERVES THE RIGHT TO MAKE ANY CHANGES TO THE PRODUCT DESCRIBED HEREIN.

## **CORPORATE HEADQUARTERS, NORTH AMERICA Metrologic Instruments, Inc.**<br>90 Coles Rd. Blackwood, NJ 08012-4683<br>Customer Service Department Customer Service Department 28037 Madrid Tel: +34 913 751 249 Customer Service Department<br>Tel: 1-800-ID-METRO Fax: 856-228-6673 Email: info@metrologic.com

#### **MTLG AUTO ID INSTRUMENTS (SHANGHAI) CO., LTD Suzhou Sales Office**

BLK A, Room# 03/03-04 No.5 Xinghan Street, Xinsu Industrial Square China-Singapore Suahou Industrial Park, Suzhou, PRC Tel: 86-512-67622550 Fax: 86-512-67622560 Email: info@cn.metrologic.com

# **METROLOGIC EUROPEAN REPAIR CENTER (MERC)**

C/Alfonso Gomez, 38-40, 1D<br>28037 Madrid Fax: +34 913 270 437

# <span id="page-23-0"></span>SAFETY NOTICES

This equipment has been tested and found to comply with the limits for a Class B digital device, pursuant to Part 15 of the FCC Rules. These limits are designed to provide reasonable protection against harmful interference in a residential installation. This equipment generates, uses, and can radiate radio frequency energy and, if not installed and used in accordance with the instructions, may cause harmful interference to radio communications. However, there is no guarantee that interference will not occur in a particular installation. If this equipment does cause harmful interference to radio or television reception, which can be determined by turning the equipment off and on, the user is encouraged to try to correct the interference by one of the following measures:

- Reposition or relocate the receiving antenna.
- Increase the separation between the equipment and receiver.
- Connect the equipment into an outlet on a circuit different from that to which the receiver is connected.
- Consult the dealer or an experienced radio/TV technician for help.

This device complies with Part 15 of the FCC Rules. Operation is subject to the following two conditions: (1) This device may not cause harmful interference, and (2) this device must accept any interference received, including interference that may cause undesired operation.

Any changes or modifications not expressly approved by the manufacturer for compliance could void the user's authority to operate this equipment.

# <span id="page-24-0"></span>PATENTS

For patent information, please refer to [www.honeywellaidc.com/patents.](www.honeywellaidc.com/patents)

# <span id="page-25-0"></span>**INDEX**

## $\boldsymbol{A}$

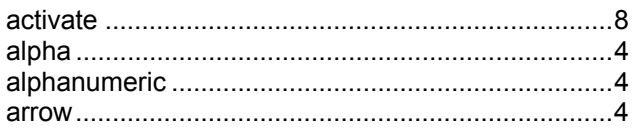

## $\pmb B$

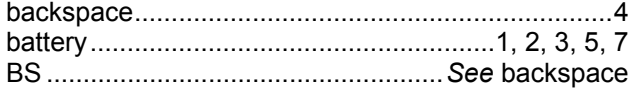

# $\mathbf c$

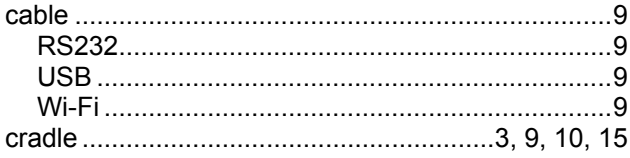

## $\boldsymbol{D}$

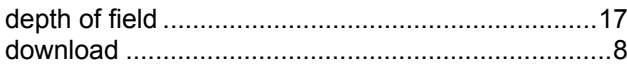

# $\mathbf{E}$

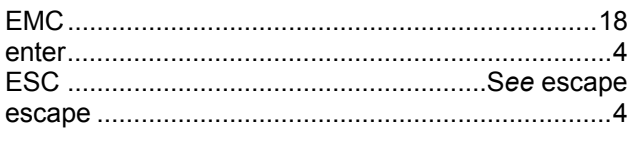

## $\overline{F}$

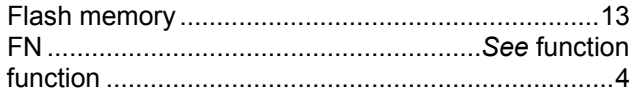

## $\boldsymbol{I}$

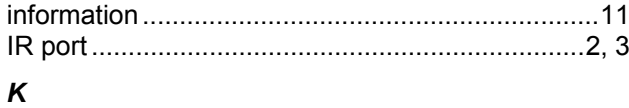

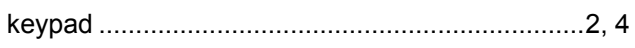

## $\pmb L$

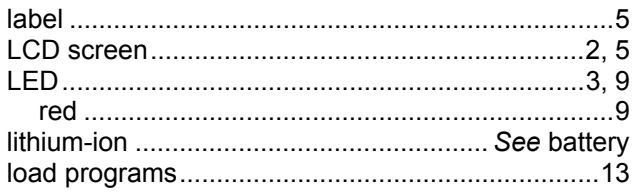

### $\sqrt{ }$

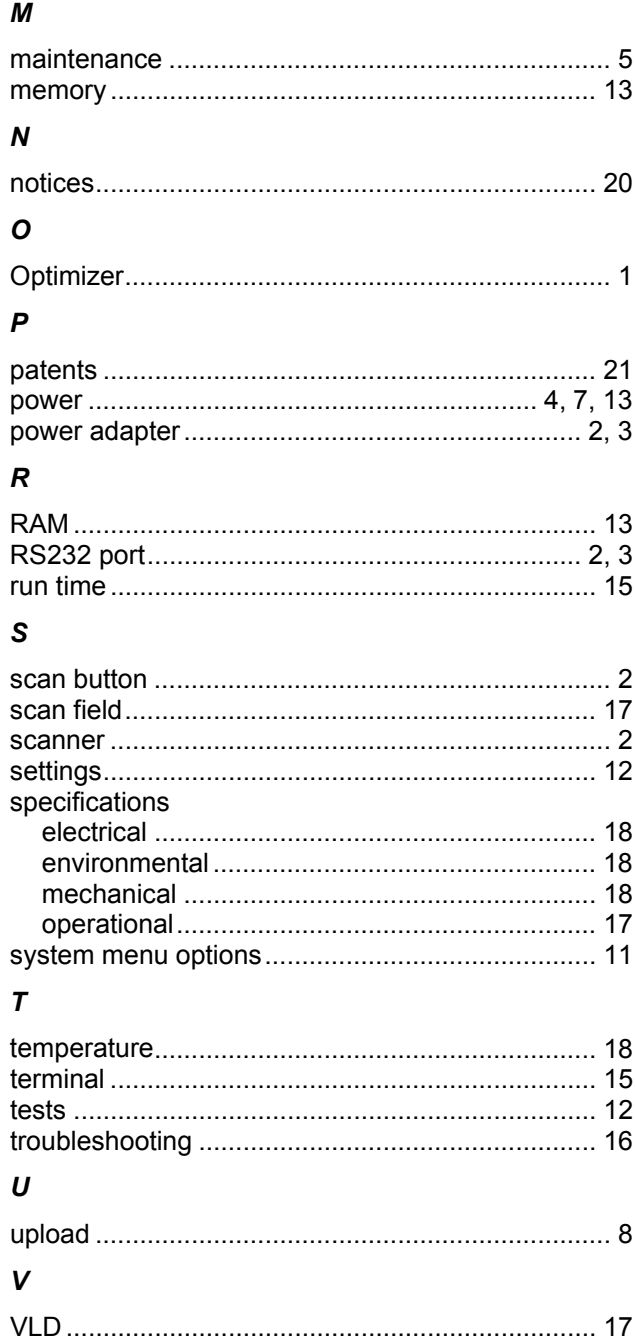

## W

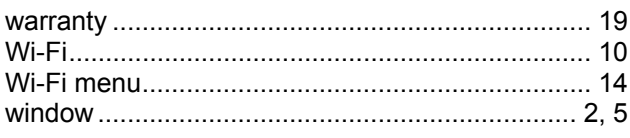

# **WORLDWIDE HEADQUARTERS**

#### **Metrologic Instruments, Inc.**

<span id="page-26-0"></span>90 Coles Rd. Blackwood, NJ 08012-4683 · Email: info@metrologic.com CUSTOMER SERVICE TEL: 1-800-ID-METRO · Corporate Tel: 856-228-8100 Fax: 856-228-6673 (Sales) • 856-228-1879 (Marketing) • Fax: 856-228-0653 (Legal/Finance)

#### **METROLOGIC - THE AMERICAS**

**USA Metrologic USA - Headquarters** Tel: 1.856.537.6400 Fax: 1.856.537.6474 Email: info@us.metrologic.com

Mexico Metrologic Mexico, S.A. DE C.V. Tel: 55.5365.6247 Fax: 55.5362.2544 Email: info@mx.metrologic.com

South America Metrologic do Brasil Ltda. Tel: 52.55.11.5182.7273 Fax: 52.55.11.5182.7198 Email: info@sa.metrologic.com

## South America

**Metrologic South America** Tel: 1.239.642.1958 Fax: 1.239.642.1959 Email: info@sa.metrologic.com

#### **OMNIPLANAR**

**USA** Tel: 856.374.5550 Fax: 856.374.5576 Email: info@omniplanar.com

#### **NOVODISPLAY**

**USA** Tel: 856.537.6139 Fax: 856.537.6116 Email: info@NOVOdisplay.com

#### **METROLOGIC - EMEA**

**Central Europe Metrologic Instruments GmbH Headquarters** Tel: 49-89-89019-0 Fax: 49-89-89019-200 Email: info@de.metrologic.com

France **Metrologic Eria France SA** Tel: +33 (0) 1 48.63.78.78 Fax: +33 (0) 1 48.63.24.94 Email: info@fr.metrologic.com

#### **METROLOGIC - EMEA**

Spain Metrologic Eria Iberica, SL Tel: +34 913 272 400 Fax: +34 913 273 829 Email: info@es.metrologic.com

Russia **Metrologic Instruments LLC** Tel: +7 (495) 737 7273 Fax: +7 (495) 737 7271 Email: info@ru.metrologic.com

#### Italv

Metrologic Instruments Italia Tel: +39 0 57 6511978 or +39 051 651 1978 Fax: +39 0 51 6521337 Email: info@it.metrologic.com

Poland **Metrologic Instruments Poland** Tel: +48 (22) 545 04 30 Fax: +48 (22) 545 04 31 Email: info@pl.metrologic.com

#### **United Kingdom** Metrologic Instruments **UK Limited** Tel: +44 (0) 1256 365900 Fax: +44 (0) 1256 365955 Email: info@uk.metrologic.com

#### **METROLOGIC - APAC**

Asia Metrologic Asia (Pte) Ltd **Headquarters** Tel: (65) 6842-7155 Fax: (65) 6842-7166 Email: info@sg.metrologic.com

China **Suzhou Sales Office Headquarters** Tel: 86-512-67622550 Fax: 86-512-67622560 Email: info@cn.metrologic.com

China **Beijing Sales Office** Tel/Fax: 86 10 82253472 Email: info@cn.metrologic.com

#### **METROLOGIC - APAC**

China **Chengdu Sales Office** Tel/Fax: 86 28 86200109 Email: info@cn.metrologic.com

China **Guangzhou Sales Office** Tel: 86-20-38823476 Fax: 86-20-38823477 Email: info@cn.metrologic.com

China Shanghai Tel: 86-21-58356616 Fax: 86-21-58358873 Email: info@cn.metrologic.com

India **India Sales Office** Tel: +91 80 41256718 Fax: +91 80 41256719 Email: info@in.metrologic.com

Korea **Korea Sales Office** Tel: 82-2-6205-5379 Fax: 82-2-3444-3980 Email: Scott.lee@kr.metrologic.com

Japan Metrologic Japan Co., Ltd. Tel: 81-3-3839-8511 Fax: 81-3-3839-8519 Email: info@jp.metrologic.com

**Thailand Metrologic Thailand** Tel: +662-610-3787 Fax: +662-610-3601 Email: tawan.jandang@th.metrologic.com

Austrialia **Metrologic Australia** Tel: 61 2 9652 2726 (international) Tel: 02 9816 6470 (local) Tel: 1 800 99 88 38 (Australia) Email: kmason@au.metrologic.com

Download from Www.Somanuals.com. All Manuals Search And Download.

June 2008

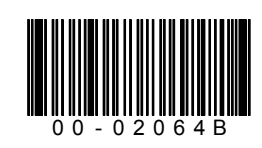

Free Manuals Download Website [http://myh66.com](http://myh66.com/) [http://usermanuals.us](http://usermanuals.us/) [http://www.somanuals.com](http://www.somanuals.com/) [http://www.4manuals.cc](http://www.4manuals.cc/) [http://www.manual-lib.com](http://www.manual-lib.com/) [http://www.404manual.com](http://www.404manual.com/) [http://www.luxmanual.com](http://www.luxmanual.com/) [http://aubethermostatmanual.com](http://aubethermostatmanual.com/) Golf course search by state [http://golfingnear.com](http://www.golfingnear.com/)

Email search by domain

[http://emailbydomain.com](http://emailbydomain.com/) Auto manuals search

[http://auto.somanuals.com](http://auto.somanuals.com/) TV manuals search

[http://tv.somanuals.com](http://tv.somanuals.com/)